Rashtrasant Tukadoji Maharaj Nagpur University

**Accredited with Grade "A" by NAAC** 

## INSTRUCTION MANUAL FOR ONLINE EXAMINATION

## BEFORE BEGINNING OF THE EXAM:

## **1. Basic Requirements**

 $(\textcircled{a})$ 

- a) Make Sure you have internet connection
- b) Make sure you have sufficient space in your android mobile for downloading app.
- c) Make sure your phone is fully charged in order to avoid switch off during examination.
- d) Make sure you appear for your exam in a noise free and disturbance free environment.
- e) The app runs only on android phone.
- f) Now Download the App as per the Instructions manual on RTMNU website.

# STEPS TO FOLLOW AFTER DOWNLOADING APP

### **2. About the App:**

a) Once downloaded, click to open the app. It will prompt below first permission where click on **ALLOW** button, "*ALLOW RTMNU PARIKSHA TOTAKE PICTURES AND RECORD VIDEO?"*

## **IT IS CUMPULSORY TO ALLOW THE PERMISSION AS PER UNIVERSITY GUIDELINES**.

b) It will prompt for second Permission where click on the **ALLOW** button "*ALLOW RTMNU PARIKSHA TO ACCESS PHOTOS, MEDIA & FILES ON YOUR DEVICE?"*

## **IT IS CUMPULSORY TO ALLOW THE PERMISSION AS PER UNIVERSITY GUIDELINES.**

c) It will prompt for third Permission where click on the **ALLOW** button '" *ALLOW RTMNU PARIKSHA TORECORD AUDIO?"*

#### **IT IS CUMPULSORY TO ALLOW THE PERMISSION AS PER UNIVERSITY GUIDELINES**

d) It will prompt for fourth permission where click on **ALLOW** button ""ALLOW RTMNU PARIKSHA TO ACCESS THIS DEVICE'S LOCATION?"

## **IT IS CUMPULSORY TO ALLOW THE PERMISSION AS PER UNIVERSITY GUIDELINES**

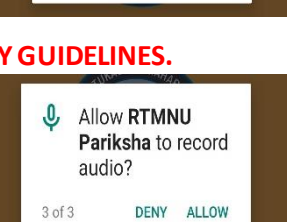

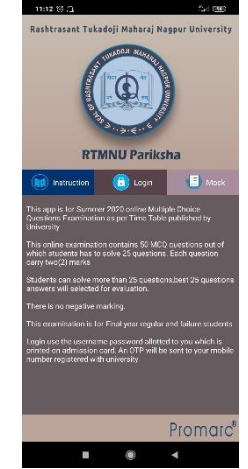

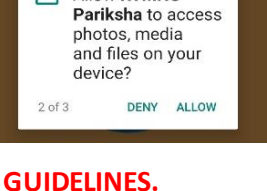

Allow RTMNU

Allow RTMNU Pariksha to take pictures and record

video?

 $1 of 3$ 

DENY ALLOW

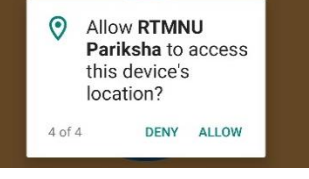

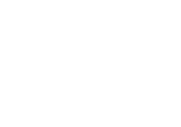

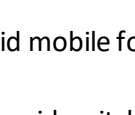

e) Once you allow all permission below screen will appear.

#### **3. Instructions about the Online Exam**

Please read the instructions thoroughly before Login.

- a) This app is for Summer 2020 online MCQ examination as per time table published by University.
- b) This Online examination contain 50 MCQ Questions out of which students has to solve 25 Questions. Each question carries **2 (Two) Marks**.
- c) Students can solve more than 25 questions, best 25 questions answers will be selected for evaluation.
- d) There is no negative marking.
- e) This examination is for final year regular /Failure students.
- f) Login by using the **USER NAME & PASSWORD**, allotted to you which is printed on your admission card. An **OTP** will be sent on your mobile registered with University.

#### **4. Mock Test**

 $(\bigcirc$ 

The app is facilitating a Mock Test for your Practice. Please solve the Mock test before Login so that you are well equipped with Online Examination process.

- a) Click on Mock Test Tab
- b) Solve the MCQ Exam by clicking on the correct Option.
- c) Once you finish, please click on **BUBMIT** button on the right corner on the Top of the screen.

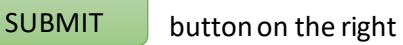

START MOCK

## DURING THE EXAM

- **1. Login**
- a) You cannot use textbooks, course notes, or receive help from any accompany or any other outside source.
- b) You need to Click on Login Tab

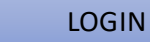

- c) Login by using your User Id & Password. It will Prompt for OTP which will come on your Mobile phone.
- d) Once you enter OTP, Examination details will appear on screen. You have to click on START EXAM
- e) Question Paper will appear on the screen and your Examination time will start. The Timer will be reflecting on the left-hand corner of the screen.
- f) You have 60 Mins to solve 50 MCQ by clicking on the correct option.

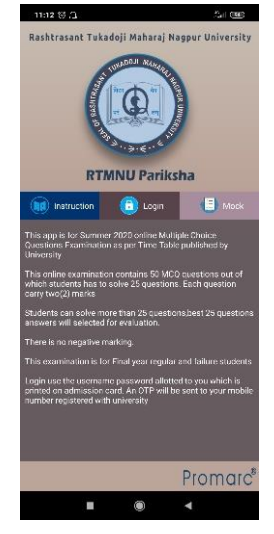

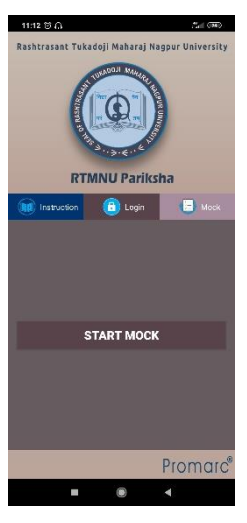

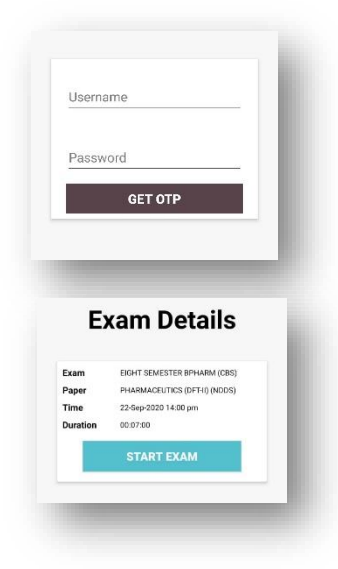

**Accredited with Grade "A" by NAAC** 

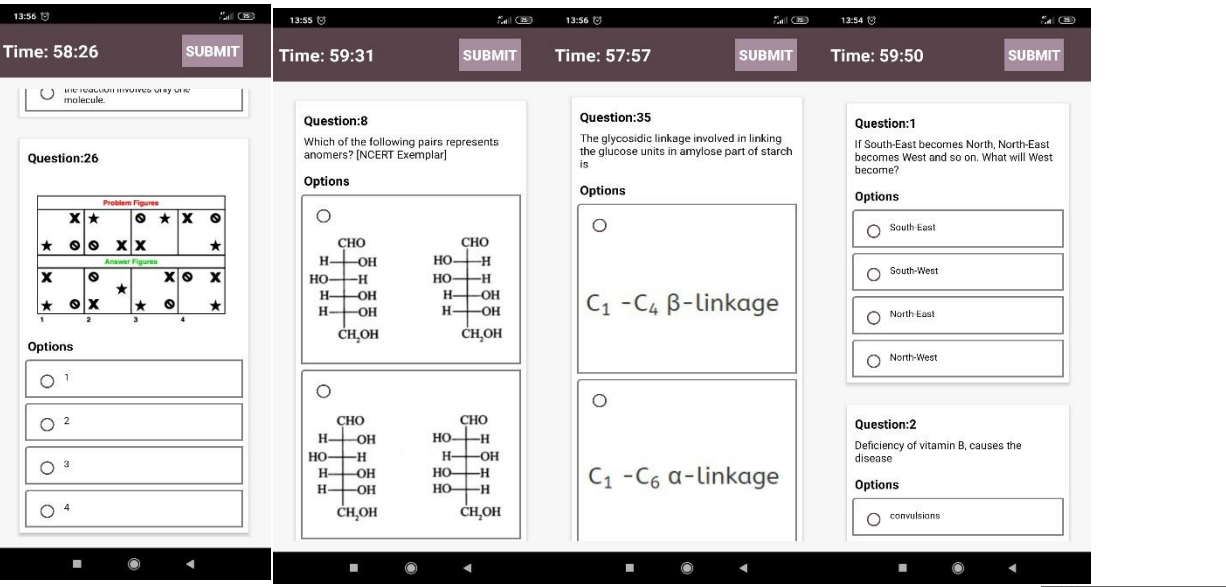

- g) If you are trying to open multiple apps or tabs on mobile phone during examination, you will be prompted "ALERT" message. Avoid multiple background apps & tabs on your mobile phone while examination.
- h) Once you finish, please click on **button** button on the right corner on the Top of the screen.

 $\left( 0 \right)$ 

**SUBMIT** 

Alert

**Finished Test?** You solved 34 out of 50

Please avoid to go to othe application while giving exam. Count you we<br>from application is 4

**CONTINUE TO SUBMIT ANSWERS** 

CANCEL

- i) While final Submission, it will prompt for reconfirmation. Please recheck and click on **"CONTINUE TO SUBMIT ANSWERS "to** confirm online submission of your Exam. If you don't want to submit, click on "**Cancel"**
- j) You won't be able to change anything after successful Submission of online examination.
- k) After 60 mins, you will not be able to click on the answers. You Can only click on Submit button after 60 mins from Login time.
- l) In case you forgot to click on Submit Button within examination time, you can do the same within 3 Hours from your Login Time.

## WHAT TO DO IF ONLINE EXAM IS INTERUPPTED

- 1. Internet Dropped /Mobile Switched OFF/ Mistakenly Logged Out of App
	- a. In such situation, you will be able to access the app by again login window.
	- b. Re Enter the Login credentials & OTP.
	- c. The solved answers by you, will be automatically saved on real time basis. So, you need to continue with remaining unanswered MCQ.
	- d. You will be able to resume taking the exam within stipulated time of 60 mins close to the point before the interruption occurred.
	- **e. After 60 mins, you will not be able to click on the answers.**
	- **f.** In case you forgot to click on Submit Button within examination time, you can do the same within 3 Hours from your Login Time.